# **brother.**

## QL-580N QL-1060N

## **Guía de instalación del software**

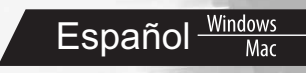

LB9158001

### <span id="page-2-1"></span><span id="page-2-0"></span>**Introducción**

### X **Características**

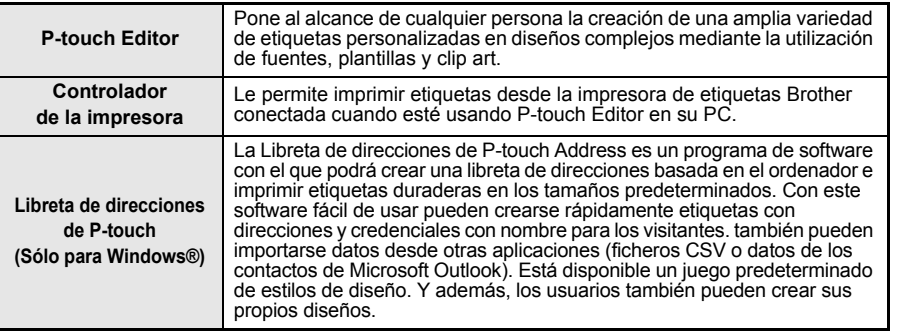

### **EX CD-ROM Precauciones**

- No raye el CD-ROM.
- No exponga el CD-ROM a temperaturas extremadamente altas o bajas.
- No coloque objetos pesados sobre el CD-ROM ni aplique fuerza sobre él.
- El software que contiene el CD-ROM está diseñado para ser utilizado únicamente en el equipo que ha adquirido. Puede instalarse en varios equipos para ser utilizado en una oficina, etc.
- No conecte el cable USB a su PC hasta que el software esté instalado y se le dé la indicación de conectarlo.

### **Requisitos del sistema**

### X **Entorno de funcionamiento**

Antes de instalarlo, compruebe que la configuración de su sistema reúne los siguientes requisitos.

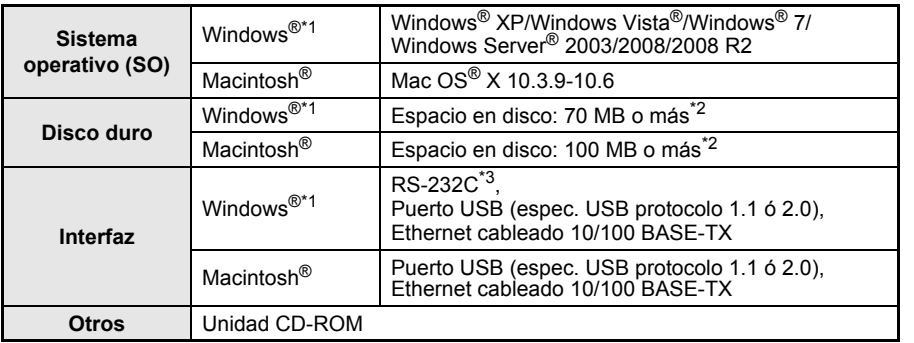

\*1 El ordenador debe cumplir las recomendaciones de Microsoft® para el SO.

- \*2 Espacio disponible necesario para instalar el software con todas las opciones.
- \*3 La interfaz RS-232C es necesaria para imprimir con los comandos ESC/P.

1

PASO 2

- Microsoft, Windows Vista, Windows Server y Windows son marcas comerciales o marcas comerciales registradas de Microsoft Corp. en estados Unidos y/u otros países.
	- Apple, Macintosh y Mac OS son marcas comerciales de Apple Inc., registradas en Estados Unidos y otros países.
	- Los nombres del software o los productos utilizados en este documento son marcas comerciales o marcas comerciales registradas de las compañías que los desarrollan.

### <span id="page-4-1"></span><span id="page-4-0"></span>**1 Instalación del software**

Los nombres de impresora de las siguientes pantallas pueden no coincidir con el nombre de su impresora.

El procedimiento de instalación varía dependiendo de sistema operativo del ordenador.

El procedimiento de instalación puede estar sujeto a cambios sin previo aviso.

 $\left( \right)$  No conecte la impresora al equipo hasta que se le pida que lo haga.

### **1. Usuarios de Microsoft® Windows®**

En esta sección encontrará información acerca de como instalar P-touch Editor 5.0, P-touch Address Book 1.1, el controlador de la impresora, la guía del usuario de software (PDF) y la guía del usuario en red (PDF).

A continuación se muestra un ejemplo para Windows Vista®.

1 | Inicie el ordenador e inserte el CD-ROM en su unidad de CD-ROM.<br> *■* Si no se ejecuta automáticamente, abra los archivos del CD-ROM y haga doble clic en "Setup.exe".

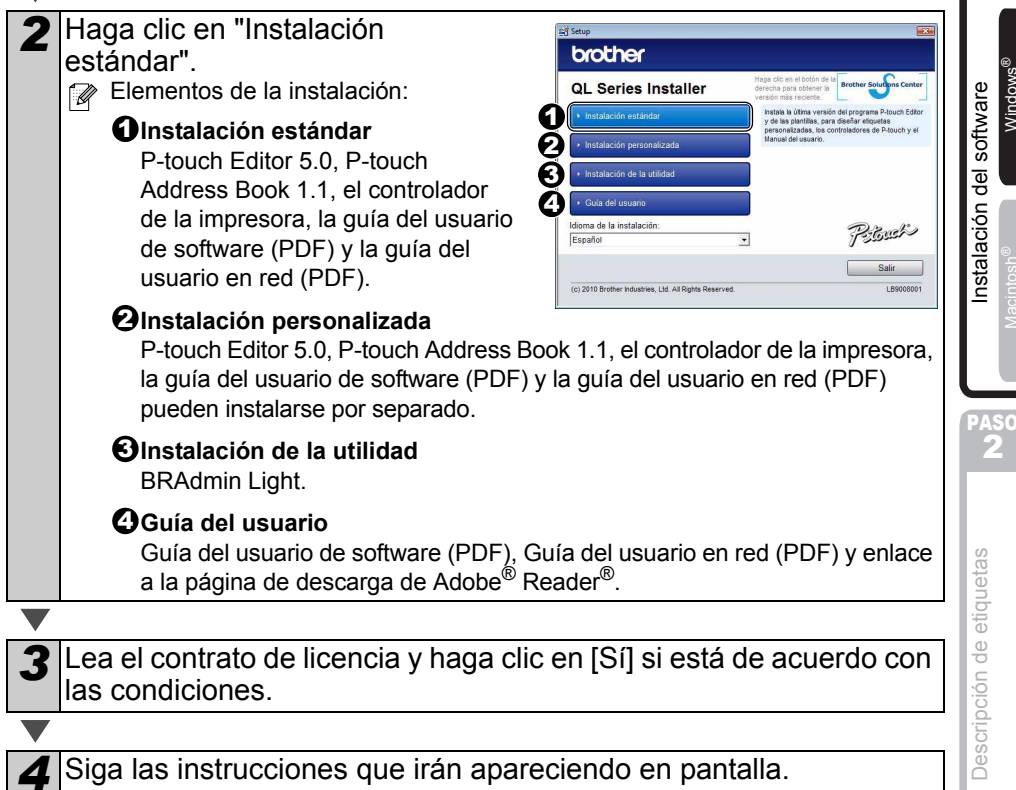

3

PASO 1

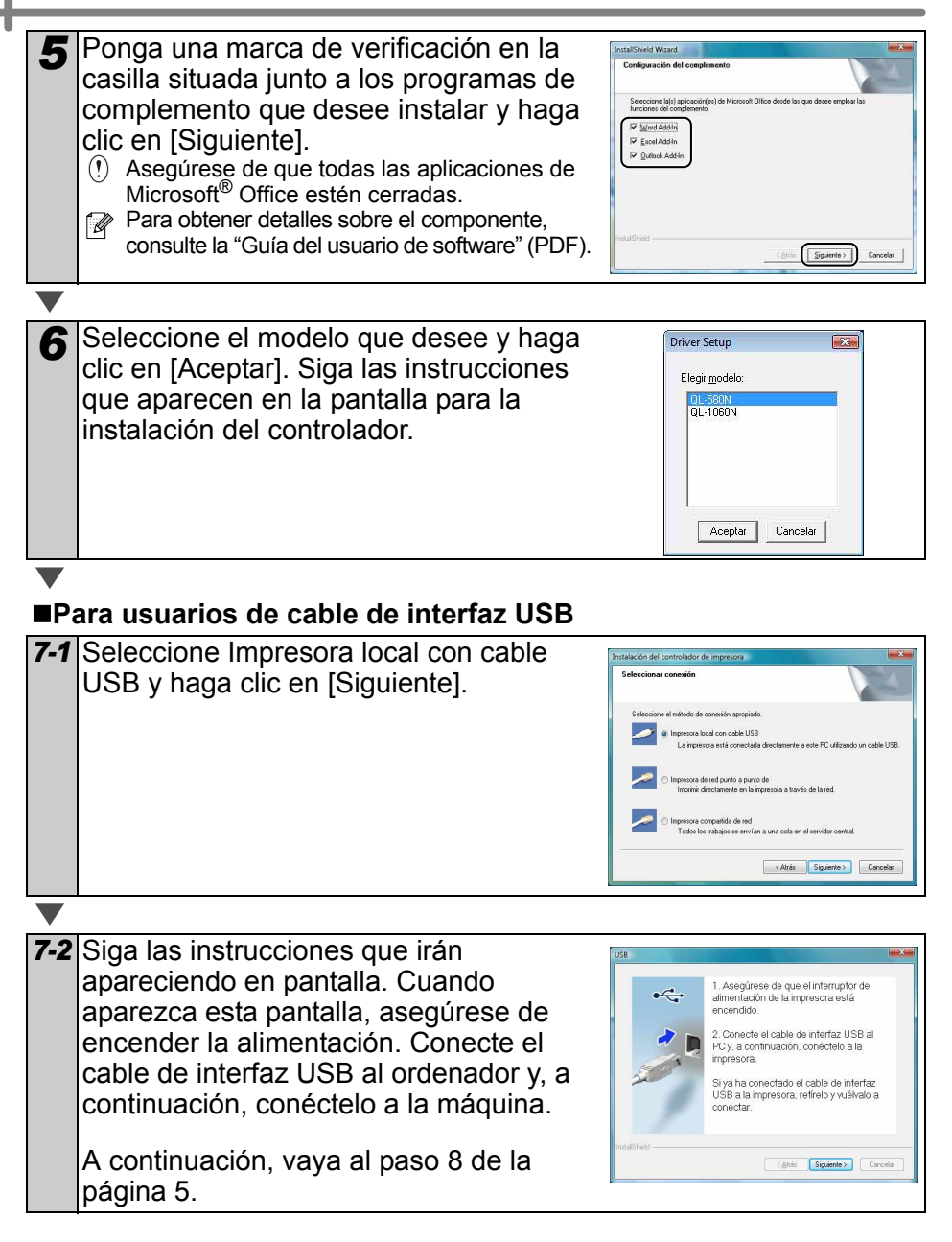

<span id="page-6-0"></span>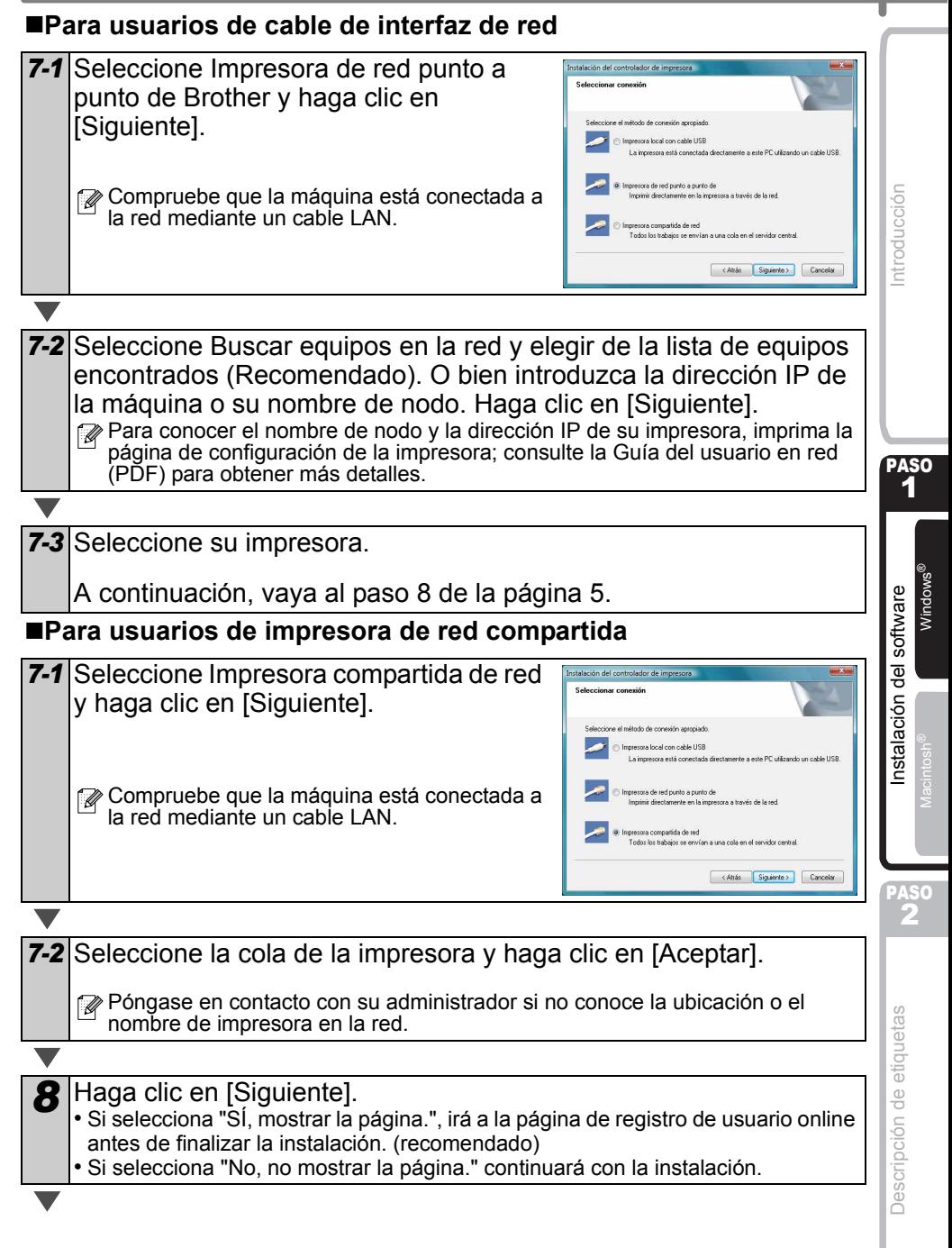

5

#### *9* Haga clic en [Finalizar].

#### *10* Inicie el software.

- Haga clic en [Inicio] [Todos los programas] [Brother P-touch] -
- [P-touch Editor 5.0] para iniciar P-touch Editor.
- Haga clic en [Inicio] [Todos los programas] [Brother P-touch] -
- [P-touch Address Book 1.1] para iniciar P-touch Address Book.
- Para obtener detalles del software, consulte la  $\rightarrow$  "Guía del usuario de software" (PDF). Encontrará la guía del usuario (PDF) haciendo clic en [Inicio] - [Todos los programas] - [Brother P-touch] - [Manuals] - [QL-Series-N] - [Guía del usuario de software].

#### **Instalación de la utilidad de configuración BRAdmin Light para Windows®**

BRAdmin Light es una utilidad para la configuración inicial de dispositivos Brother conectados a la red. También puede buscar productos Brother en la red, ver el estado y realizar configuraciones básicas de red, como una dirección IP.

Para obtener información adicional sobre BRAdmin Light, visite http://solutions.brother.com A continuación se muestra un ejemplo para Windows Vista $^{\circledR}$ .

- $\mathbb{F}_\bullet$  Si requiere una administración de impresora más avanzada, utilice la última versión de la utilidad Brother BRAdmin Professional, disponible para descargarse en http://solutions.brother.com
	- Si está utilizando software de cortafuegos (por ejemplo, Firewall de Windows), es posible que BRAdmin Light no detecte el dispositivo sin configurar. En ese caso, desactive su software de cortafuegos personal e inténtelo con BRAdmin Light de nuevo. Reinicie su software de cortafuegos después de establecer la información de dirección.

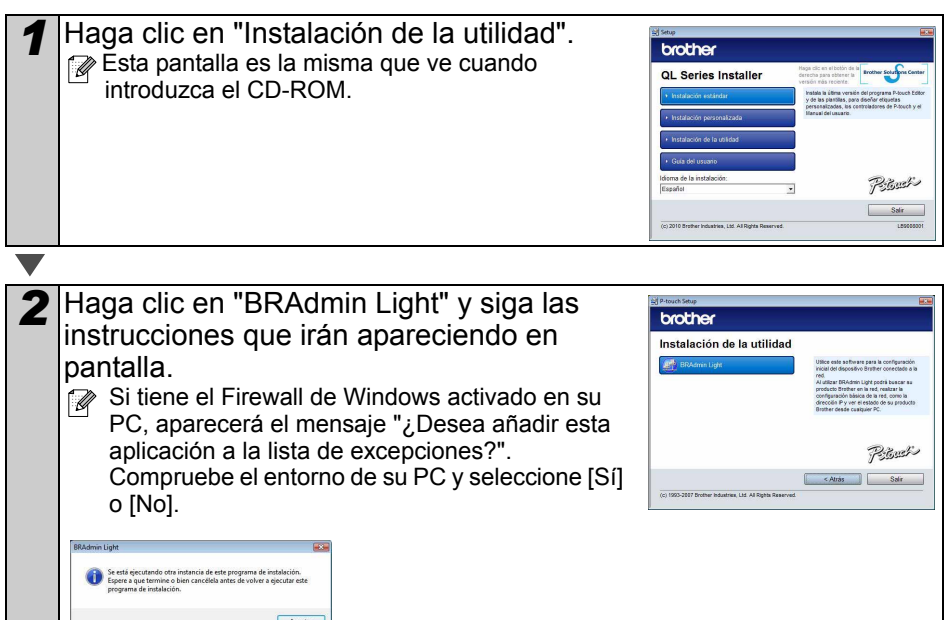

#### **Configuración de la dirección IP, la máscara de subred y la puerta de acceso con BRAdmin Light**

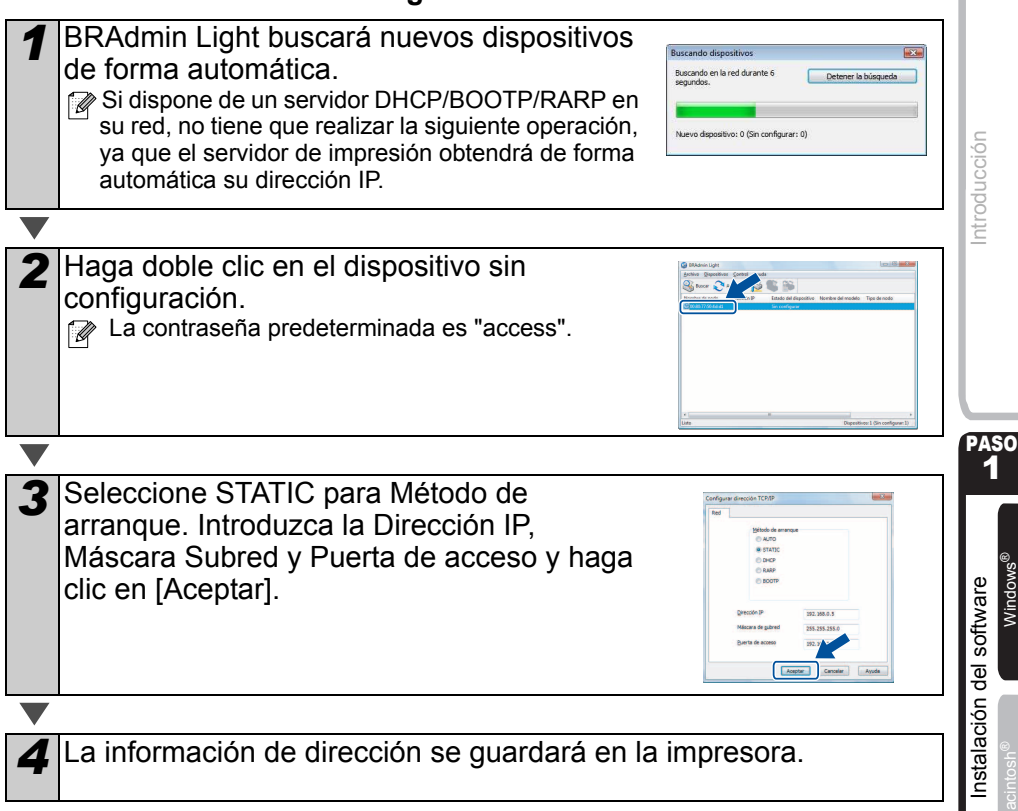

PASO 2

[Descripción de etiquetas](#page-16-0)

Descripción de etiquetas

### **Cómo utilizar la Ayuda de P-touch Editor (para Windows®)**

### **Iniciar la Ayuda de P-touch Editor**

A continuación verá el ejemplo de Windows Vista®. Los nombres de las impresoras de las pantallas siguientes pueden no coincidir con su impresora.

■Inicio desde el botón Inicio( $\textcircled{\scriptsize{*}}$ )

Para iniciar la Ayuda de P-touch Editor, haga clic en el botón de Inicio ( ) de la barra de tareas y apunte a [Todos los programas]. Haga clic en [Brother P-touch] y en [Ayuda de P-touch Editor 5.0].

■Inicio desde el diálogo Nuevo/Abrir

Cuando abra P-touch Editor 5.0 y aparezca el cuadro de diálogo Nuevo/Abrir, haga clic en "Ayuda - Procedimientos para".

Si selecciona "Buscar actualizaciones" en el cuadro que aparece a la derecha, podrá comprobar si hay actualizaciones en el sitio web para P-touch Editor.

### Inicio desde P-touch Editor

Haga clic en el menú Ayuda y elija Ayuda de P-touch Editor.

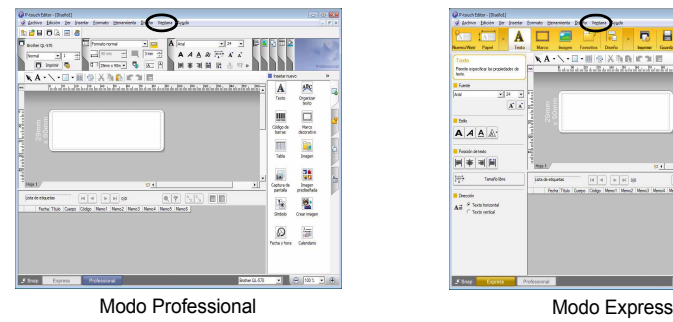

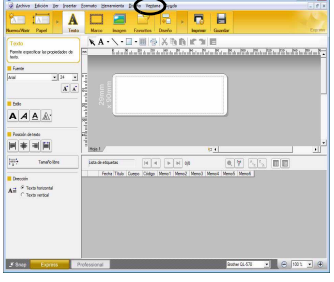

■Inicio desde el modo Snap

Haga clic con el botón derecho del ratón y seleccione Ayuda de P-touch Editor.

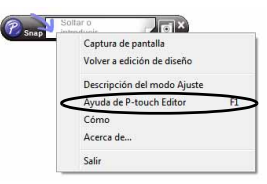

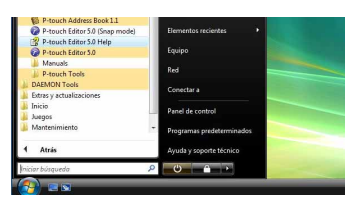

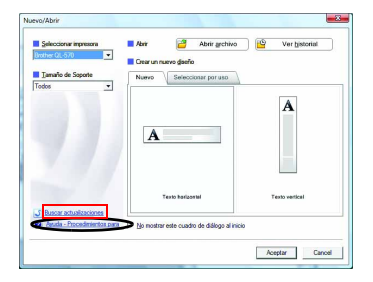

### **2. Usuarios de Mac OS®**

[QL-XXX Driver.pkg].

Esta sección explica cómo instalar P-touch Editor 5.0, las fuentes, las plantillas de formato automático, las imágenes prediseñadas y el controlador de impresora. Después de instalar el controlador de impresora, se explica cómo configurarlo.

- Hasta que no finalice la instalación del controlador de impresora, no conecte la máquina al Macintosh®. Si ya se ha conectado, retire el cable de interfaz USB o el cable de interfaz de red del Macintosh®.
- Al instalar la máquina, inicie sesión con derechos de administrador.

 $\overline{A}$  continuación se muestra un ejemplo para Mac OS<sup>®</sup> X 10.5.7. En los pasos siguientes, aparecerá QL-XXX. "XXX" corresponde al nombre de su impresora. Los nombres de impresora de las siguientes pantallas pueden no coincidir con el nombre de la impresora que ha adquirido.

*1* Inicie su Macintosh® e inserte el CD-ROM en la unidad CD-ROM. Haga doble clic en el icono de "QL\_Series" (CD-ROM).

*2* Haga clic en la carpeta [Mac OS X] y haga doble clic en

Siga las instrucciones que irán apareciendo en pantalla.

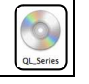

Mac OS >

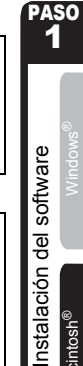

[Introducción](#page-2-1)

ntroducción

PASO 2

[Descripción de etiquetas](#page-16-0)

Descripción de etiquetas

Macintosh®

Macintosh

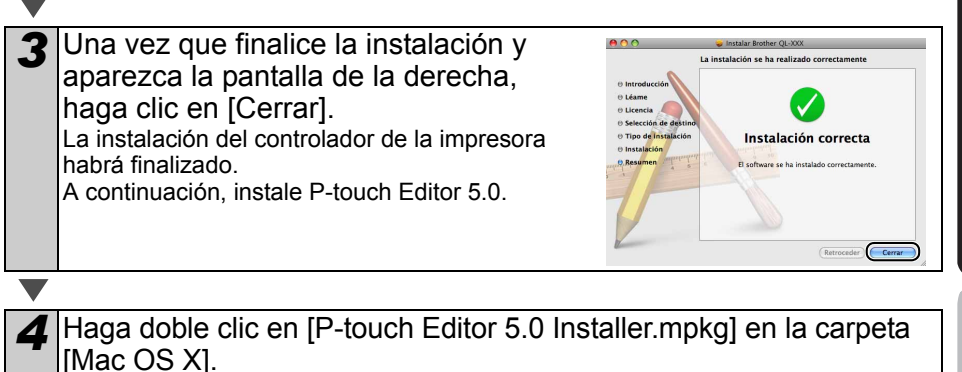

Se iniciará el instalador de P-touch Editor 5.0. Siga las instrucciones que irán apareciendo en pantalla.

5 Una vez que finalice la instalación y aparezca el mensaje "Haga clic en Reiniciar para acabar de instalar el software." haga clic en [Reiniciar]. El Macintosh® se reinicia. La instalación del software habrá finalizado.

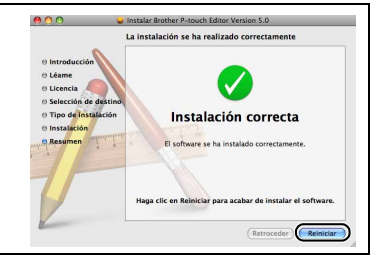

 $\overline{Q}$ 

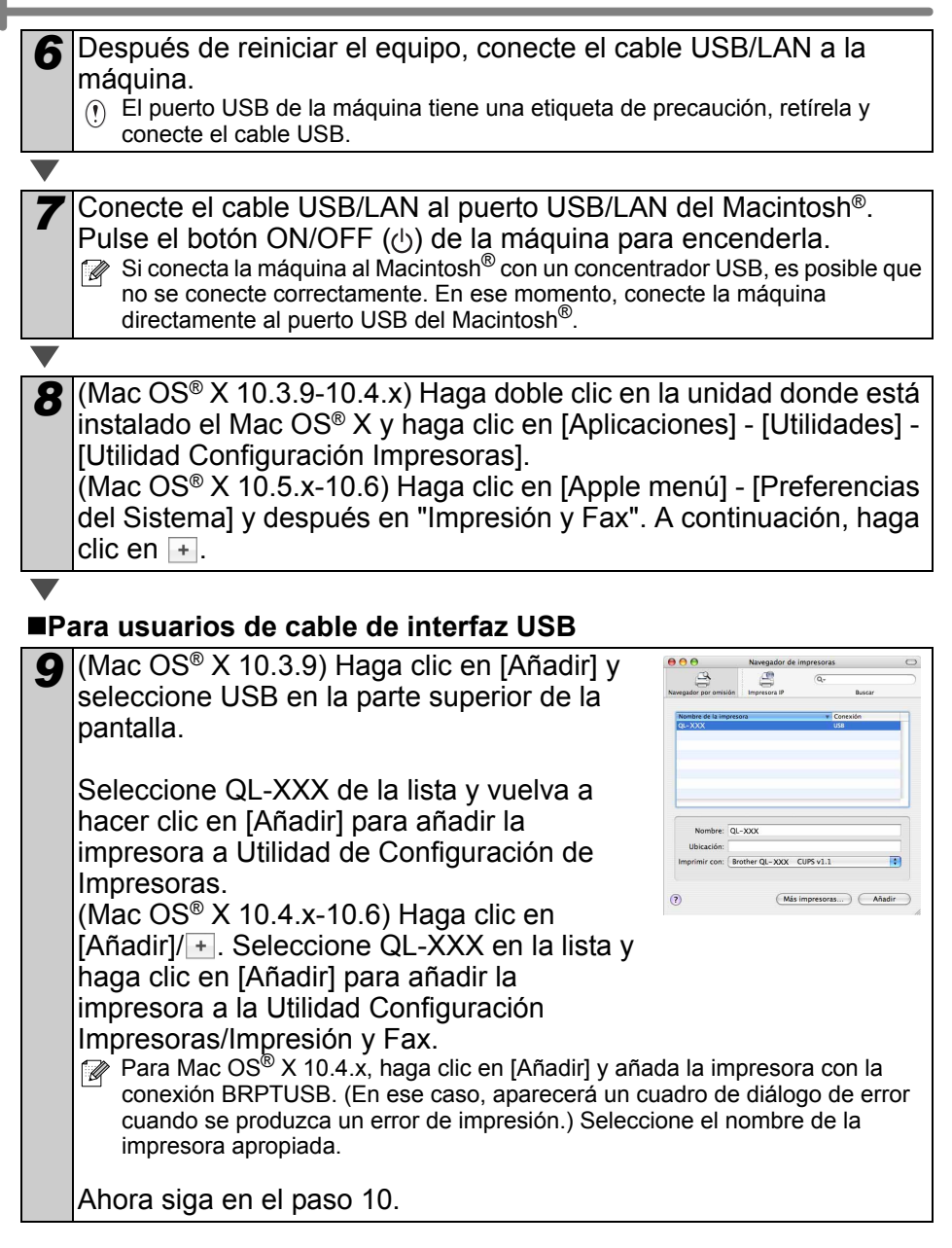

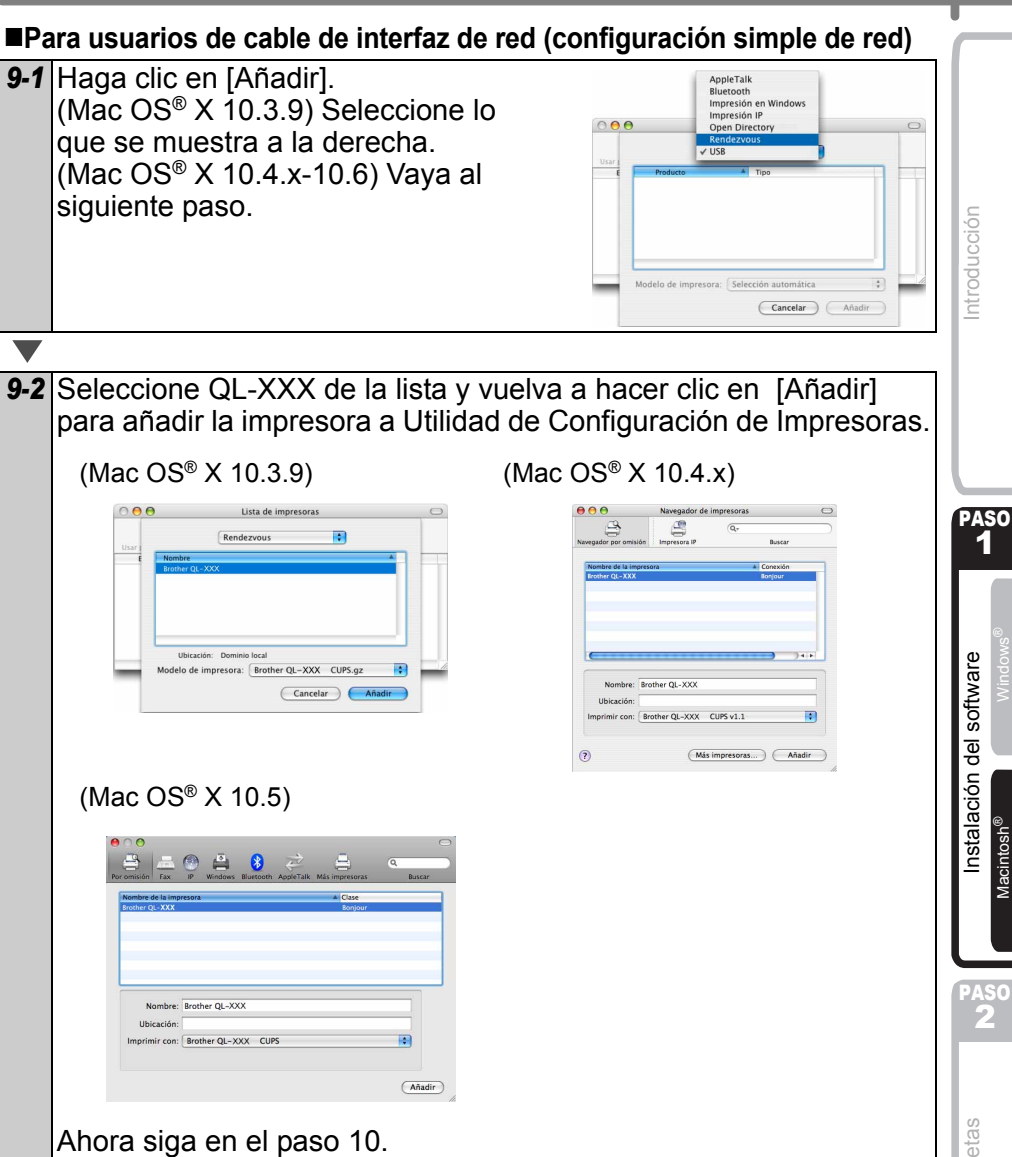

11

**ESPAÑOL** 

#### **Para usuarios de cable de interfaz de red (configuración manual de red)**

*9* (Mac OS® X 10.3.9) Haga clic en [Añadir] y seleccione Impresión IP en la parte superior de la pantalla. Introduzca la dirección IP de la impresora en el cuadro Dirección impresora. Seleccione QL-XXX de la lista y vuelva a hacer clic en [Añadir] para añadir la impresora a Utilidad de Configuración de Impresoras.

(Mac  $OS^{\circledR}$  X 10.4.x-10.6) Haga clic en [Añadir] y seleccione Impresora IP / IP en la parte superior de la pantalla. Introduzca la dirección IP de la impresora en el cuadro Dirección. Seleccione QL-XXX de la lista y vuelva a hacer clic en [Añadir] para añadir la impresora a Utilidad de Configuración de Impresoras.

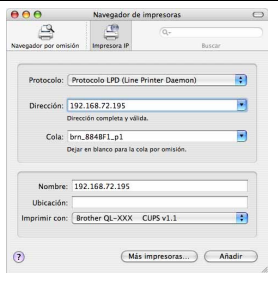

 Al especificar el Nombre de la cola, utilice el valor BRNxxxxxxxxxxxx at, donde xxxxxxxxxxxx es la dirección Ethernet.

*10* Cuando vuelva a aparecer la pantalla Lista de impresoras / Impresión y Fax, compruebe que se ha añadido "QL-XXX" y cierre la pantalla Lista de impresoras / Impresión y Fax.

Ahora puede utilizar la máquina.

Para obtener más detalles acerca del software, consulte la Ayuda de P-touch Editor.

#### **Instalación de la utilidad de configuración BRAdmin Light para Mac®**

BRAdmin Light es una utilidad para la configuración inicial de dispositivos Brother conectados a la red. También puede buscar productos Brother en la red, ver el estado y realizar configuraciones básicas de red, como una dirección IP.

Para obtener información adicional sobre BRAdmin Light, visite http://solutions.brother.com

Si está utilizando software de cortafuegos, es posible que BRAdmin Light no detecte el dispositivo sin configurar. En ese caso, desactive su software de cortafuegos e inténtelo con BRAdmin Light de nuevo. Reinicie su software de cortafuegos después de establecer la información de dirección.

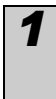

*1* Haga doble clic en "BRAdmin Light.pkg" en la carpeta [Mac OS X]. Se iniciará BRAdmin Light Installer. Siga las instrucciones que irán apareciendo en pantalla.

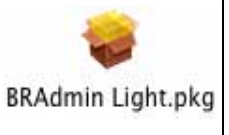

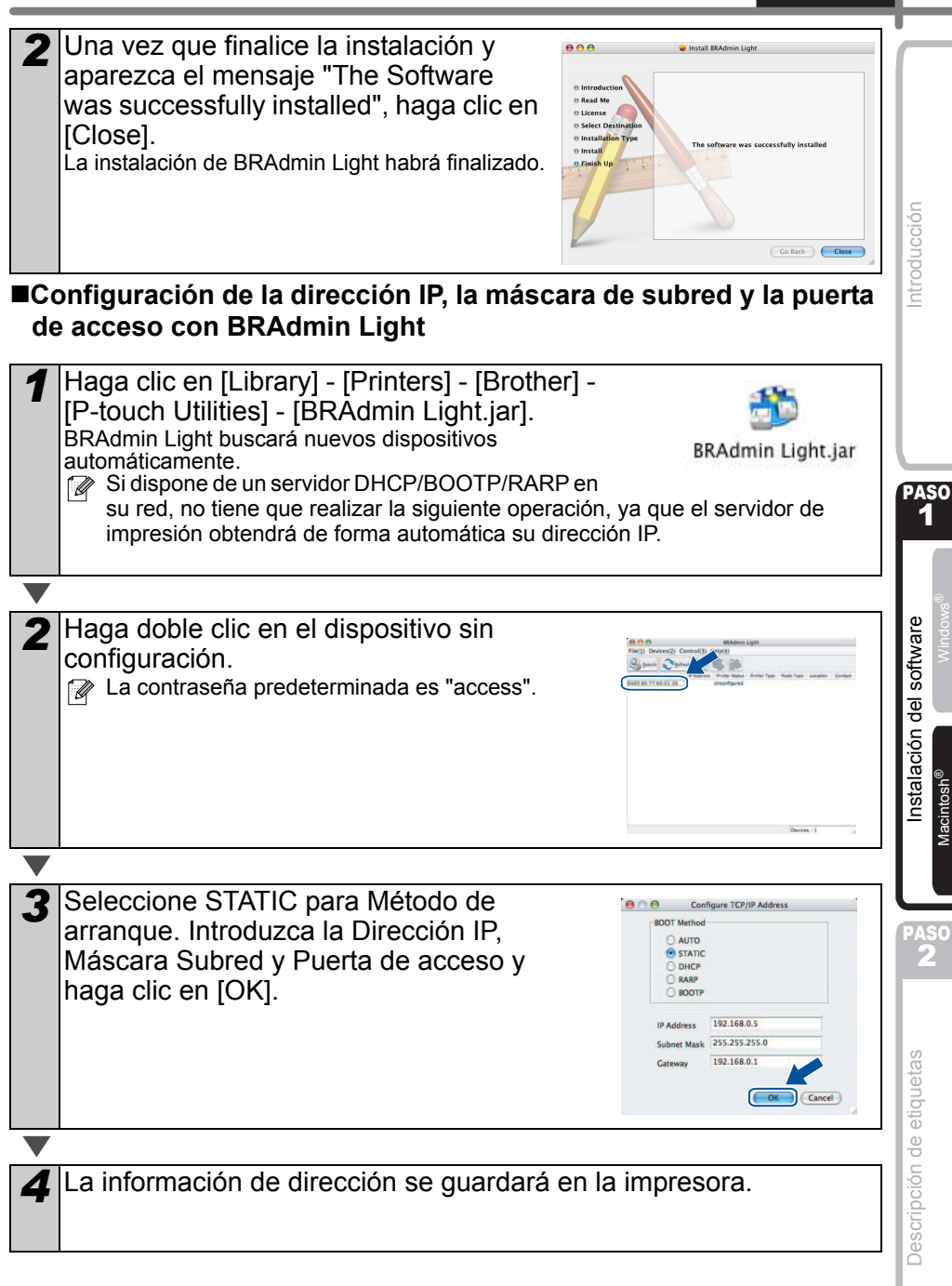

### **Cómo utilizar la Ayuda de P-touch Editor (para Mac OS®)**

### **Iniciar la Ayuda de P-touch Editor**

A continuación encontrará un ejemplo para Mac OS $\textdegree$  X 10.4.9. Los nombres de las impresoras de las pantallas siguientes pueden no coincidir con su impresora.

■Inicio desde el diálogo New/Open (Nuevo/Abrir)

En el cuadro de diálogo New/Open (Nuevo/Abrir), haga clic en "Help - How To" (Ayuda - Procedimientos para).

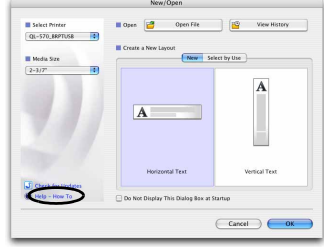

■Inicio desde P-touch Editor

Para iniciar la ayuda de P-touch Editor, haga clic en el menú Help (Ayuda) y seleccione [P-touch Editor Help] (Ayuda de P-touch Editor).

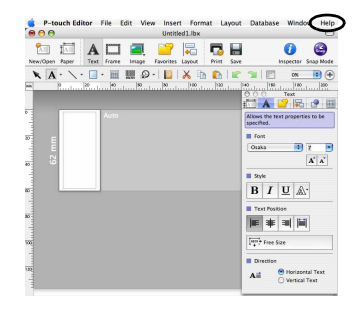

1

 $\overline{\mathbf{z}}$ 

## <span id="page-16-1"></span><span id="page-16-0"></span>**1 Gama de etiquetas**

A continuación se muestran ejemplos de las etiquetas que puede crear con Brother QL-570/580N. Existe una variedad de etiquetas entre las que puede elegir.

**Seleccione el tipo de etiqueta que desee crear.**

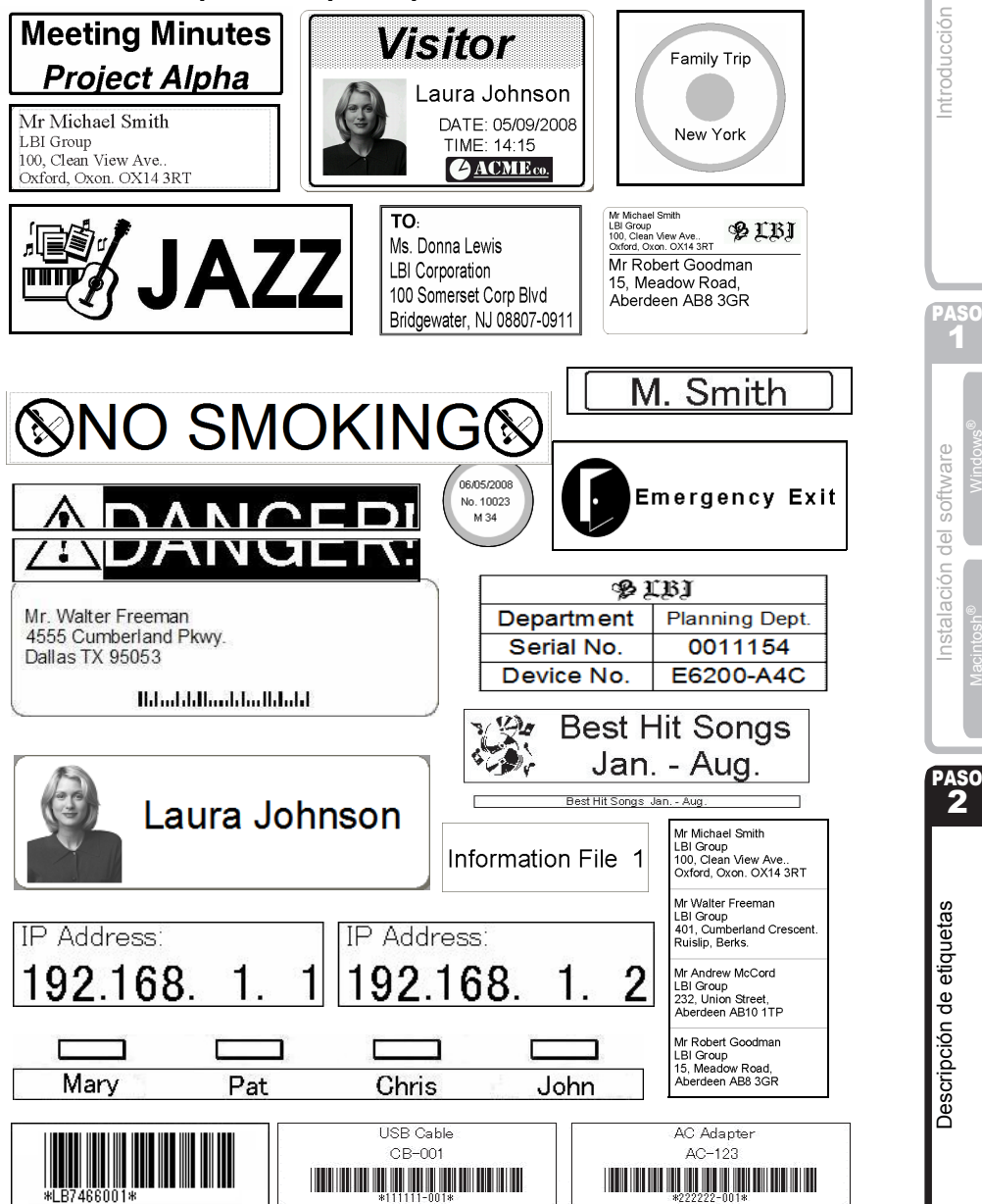

### **2 Procedimientos generales**

Esta sección describe el procedimiento general de creación de etiquetas.

### **Conexión al PC**

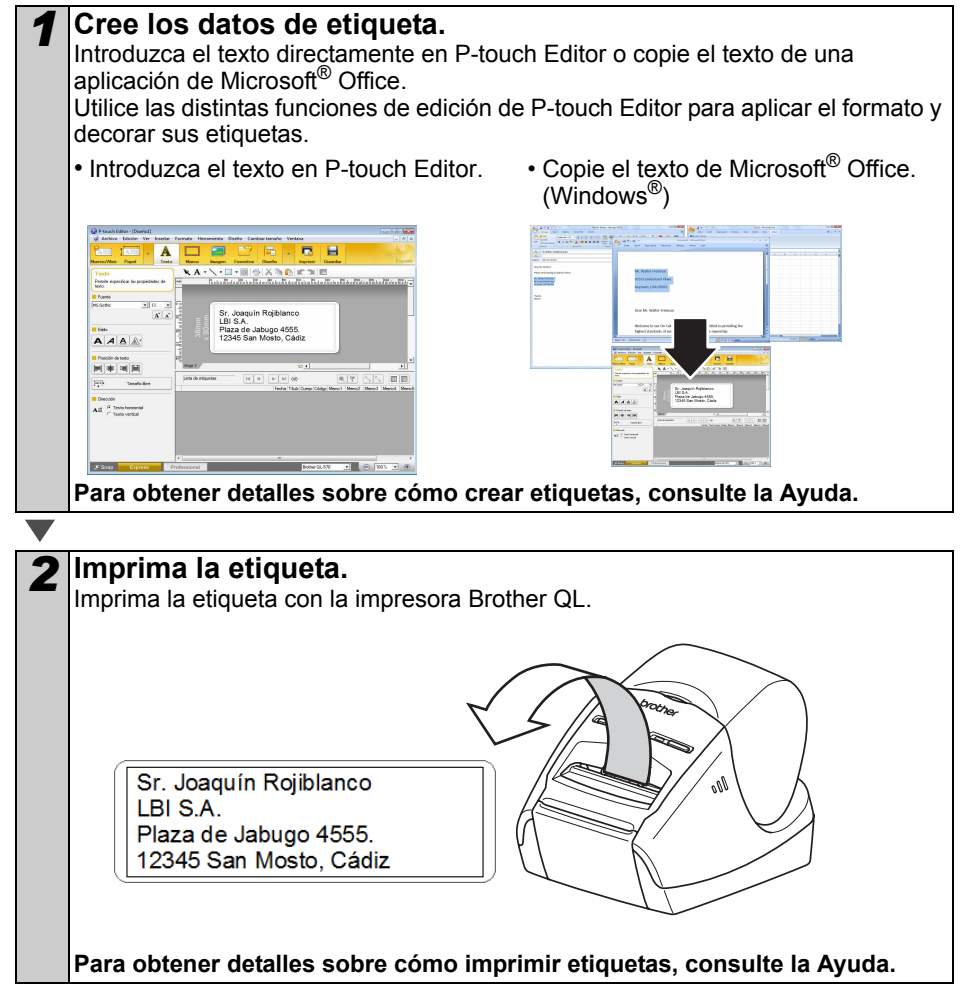

 $(!)$  Retire la etiqueta de la ranura de salida de etiquetas para evitar atascos de papel.

### **Utilice la máquina sin conectarla al PC (sólo QL-580N)**

*1* Cree los datos de la etiqueta y transfiéralos a la impresora. (Consulte el capítulo sobre P-touch Transfer Manager en la "Guía del usuario de software" (PDF).)

*2* Utilice el comando P-touch Template para imprimir la plantilla transferida. (Para obtener detalles sobre la función P-touch Template, consulte los manuales incluidos en el CD-ROM.)

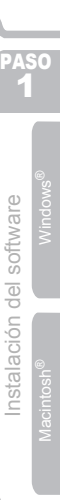

[Introducción](#page-2-1)

Introducción

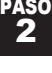

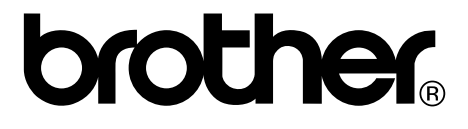